# YHT-S351/S401 (SR-301) ファームウェア更新手順書

# 準備するもの

 更新用ファームウェア(ZIP ファイル) USBメモリー(3Mbyte 以上の空き容量) 本機付属のリモコン

◆ ファームウェアの ZIP ファイルを展開し、"SR301-xxxx.bin"を USB メモリーの第一階層に 保存してください。(フォルダには入れないで下さい)

# ファームウェア更新手順

### 手順1 USBメモリーを差込み電源を入れます

本機前面のUSB端子にUSBメモリーを差込みます。本機もしくはリモコンの【電源】ボタ ンを押して電源を入れて下さい。

# 手順2 設定メニュー「6-2: USB UPDATE Iを選びます

リモコンの【設定】ボタンを押し、【△】/【▽】ボタンを押して「6:FIRMWARE」を選択し、 【決定】ボタンを押します。さらに【△】/【▽】ボタンを押して「6‐2:USB UPDATE」を 選択します。

# 6-2:USB UPDATE

# 手順3 ファームウェア更新を開始します

リモコンの【決定】ボタンを押すと、ファームウェアの更新が始まります。 更新作業は数分で自動的に終わります。

# ファームウェア更新作業中は、本機のボタン操作をしたり電源を切らないように して下さい。

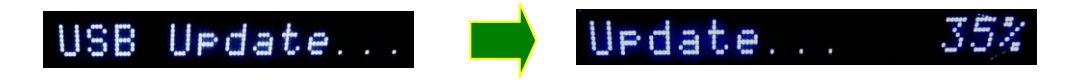

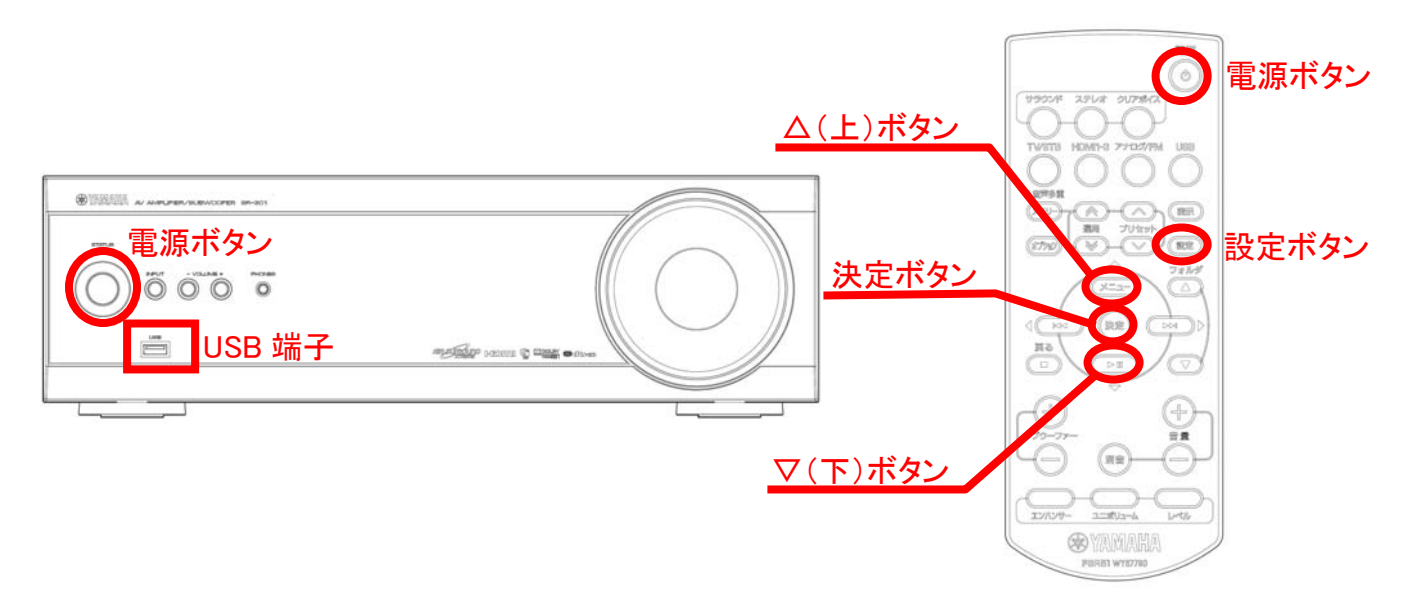

# 手順4 ファームウェア更新の完了を確認し、電源を切ります

ファームウェア更新が完了しますと"Update Success"、 "Please.." 、"Power off!!" が繰り返し表示されます。表示を確認したら本機前面の【電源】ボタンを押して電源を切 って下さい。

※リモコンの電源ボタンは効きません。

## 手順5 USB メモリーを抜きます

本機前面の USB 端子に差し込まれている USB メモリーを抜いて下さい。

## 手順6 アップデート後のバージョンを確認と本体初期化を行います

本機前面の【INPUT】ボタンを押しながら、本機の【電源】ボタンを押して電源を 入れます。

(例) "VERSION"と"PRESS VOLUME- "が繰り返し表示されます。 バージョン 7.04 の場合 VERSION 7.04

※VERSION が正しく表示されるまで数秒かかる場合があります。

バージョン表示の数字が最新に更新されたことを確認してください。 確認ができましたら本機前面の【VOLUME-】ボタンを押してください。 本体の初期化が行なわれ自動的に電源が切れ表示が消えます。

以上でファームウェア更新作業は終了です。

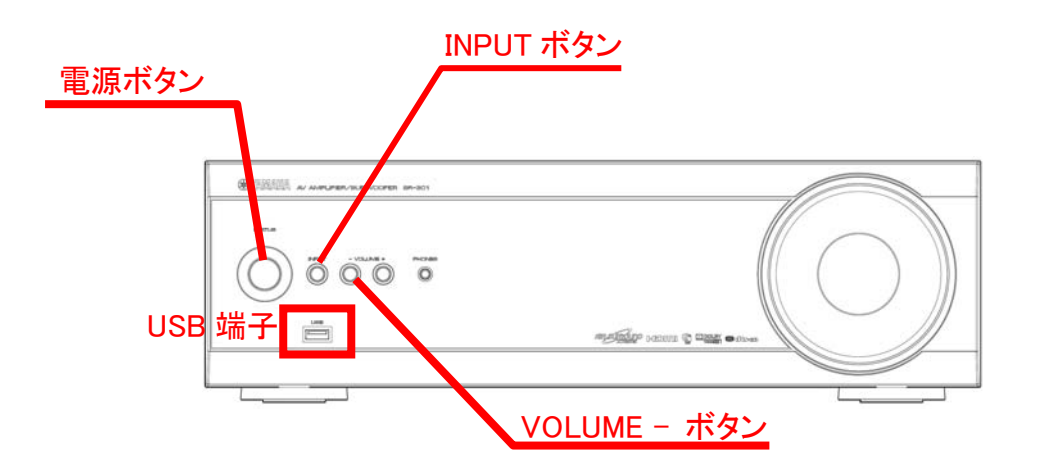

# 問題が起きたら

#### ケース1 手順3で更新が始まらず "Connect USB!!"が5秒以上表示している。

USB メモリーが本機で認識されていない可能性がありますので以下のようになってい るを確認して下さい。

- 1.USB メモリーのフォーマットは FAT32 である。
- 2.USB メモリーにファイル名 SR301-xxxx.bin が保存されている。 (ヤマハホームページからダウンロードした ZIP ファイルは展開して下さい) 3.ファームウェアはフォルダの中に入っていない事。

### ケース2 更新作業中にエラー表示になった。

何らかの要因で USB メモリー内のデータが壊れている可能性があります。 再度ヤマハのホームページからファームウェアデータをダウンロードして下さい。 もしくは別の USB メモリーを使用して下さい。

#### ケース3 電源が入らなくなった。本体ボタン、リモコンを押しても動作しなくなった。

壊れたデータが書き込まれた、もしくは更新中に誤って電源を切ってしまった場合に 起こる場合があります。この場合は次の方法で再度ファームウェア更新を行って下さ い。

- 1.電源ケーブルをコンセントから抜きます。
- 2.ファームウェアが保存された USB メモリーを本体の USB 端子に差し込みます。
- 3.本体前面の【VOLUME+】ボタンを押しながら電源ケーブルをコンセントに 差し込みます。
- 4."USB Update"が表示されて自動的にファームウェアの更新が始まります。

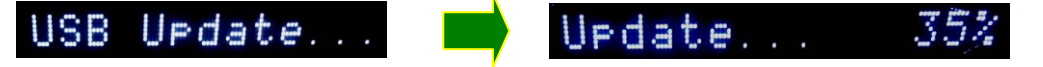

5.Page. 2 の手順4:「ファームウェア更新の完了を確認し、電源を切ります」から 順に実施して下さい。